## **手順書\_Plixus-Confero アップデート**

- ✓ 本書発行時の最新バージョン名は CONFERO CRP 7.4.5 (2022-06-24) です。以下、このバージョン のアップデート手順説明となります。
- ✓ アップデート前の設定はアップデート後も同動作となるよう引き継がれますが、念のためアップデー ト前のバックアップファイルを取得することを推奨します。
- 本国ダウンロードページにアクセスします: ı.

<https://www.televic.com/en/conference/support/software-updates/confero-software-updates>

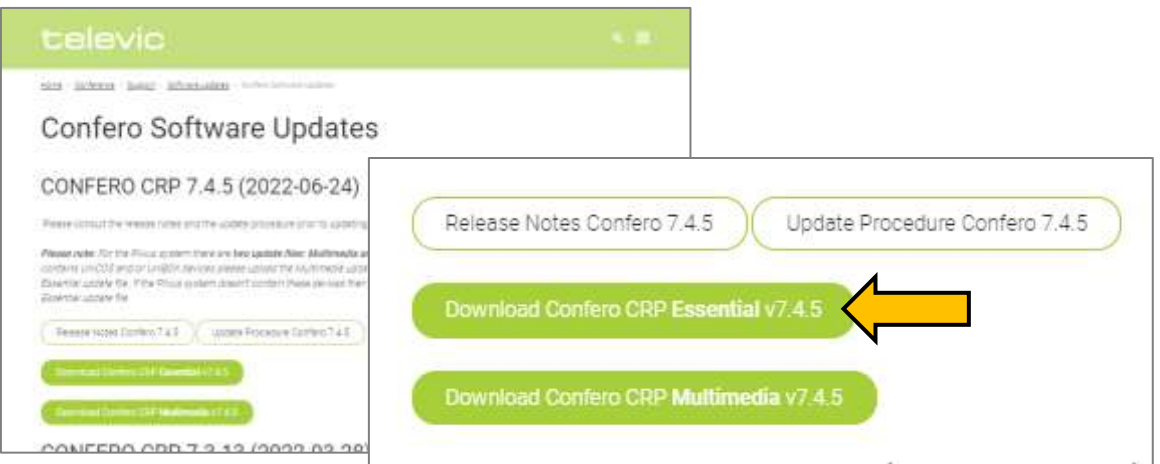

「Release Notes」にて英文 pdf にてリリースノートを確認できます。 2.

「Update Procedure」にて英文 pdf にてアップデートの詳細手順を確認できます。

ファームウェアは「Essenntial」「Multimedia」の 2 種のファイルがあり、AE-R およびそれに接続 されるデバイスのアップデートは Essenntial ファイルのみ必要です。

「Download Confero CRP Essential v7.4.5」をクリックしてダウンロードページへジャンプしま す。お客様情報入力ページに情報を入力して Continue をクリックします。(※入力した情報は televic 社の内部追跡の目的でのみ使用され、第三者と共有されることはありません)

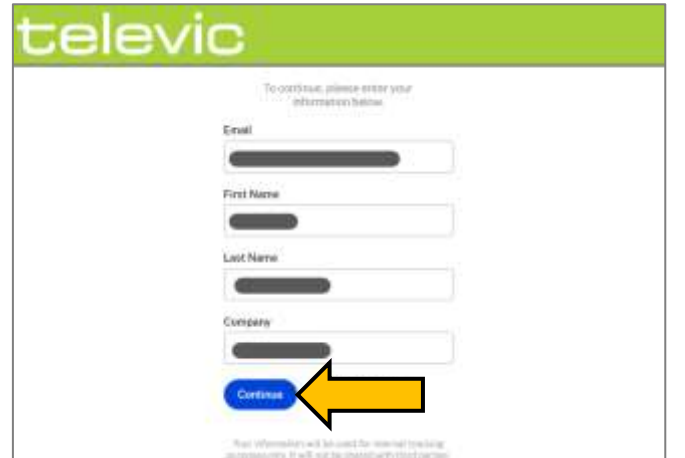

株式会社オーディオブレインズ

ダウンロードページにて Download をクリックして、 バージョンファイル crp-7.4.5-essential.tuf をダウンロードします。

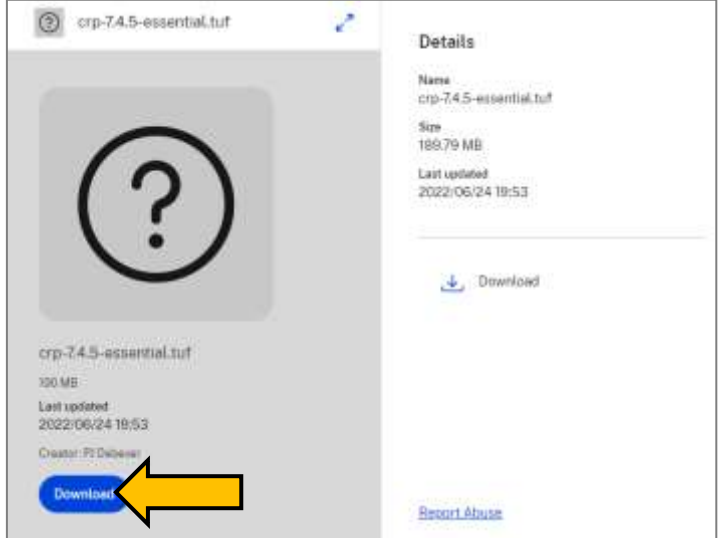

- Plixus AE-R にアップデート対象となる機器をすべて接続し電源を入れます。 接続された機器がすべて正常に動作していることを確認してください。
- 4. GoogleChrome 等の WEB ブラウザを用いて AE-R LAN (工場出荷時 IP: 192.168.0.100 /24)にア クセスします。(同一ネットワーク上となるよう PC のネットワーク接続を適切に設定してくださ い)
- ログインページにて「技術者(technician)」としてログインします。

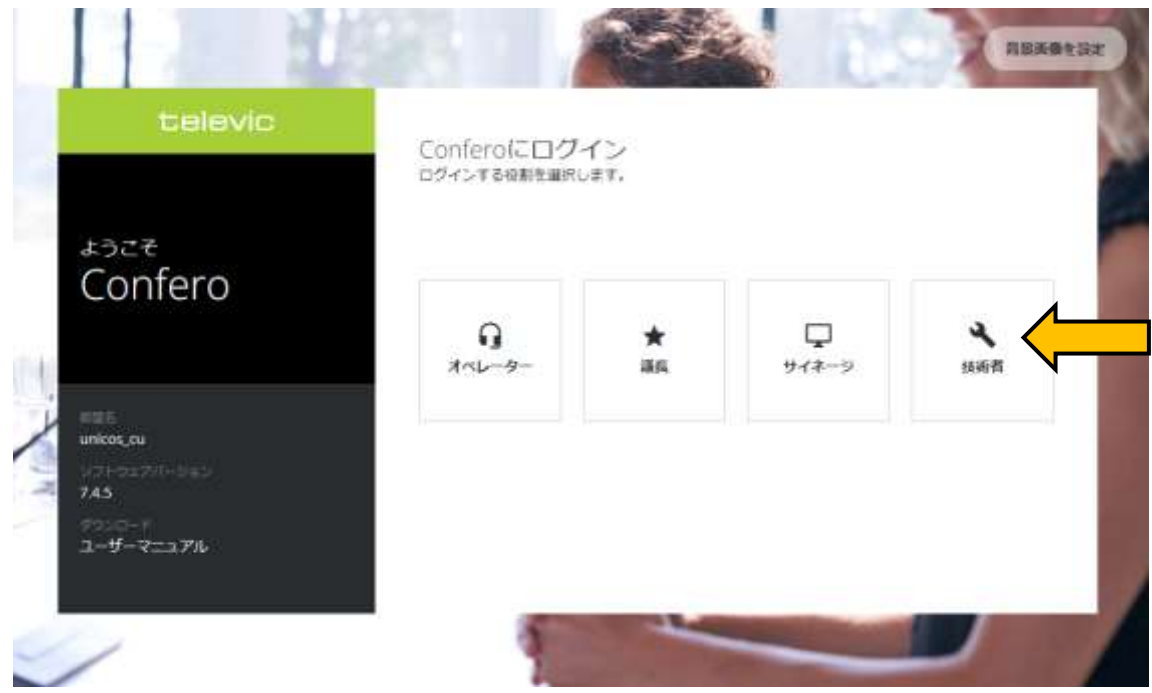

デバイス>概要>デバイス更新 をクリックすると「デバイス更新」ダイアログが現れます。

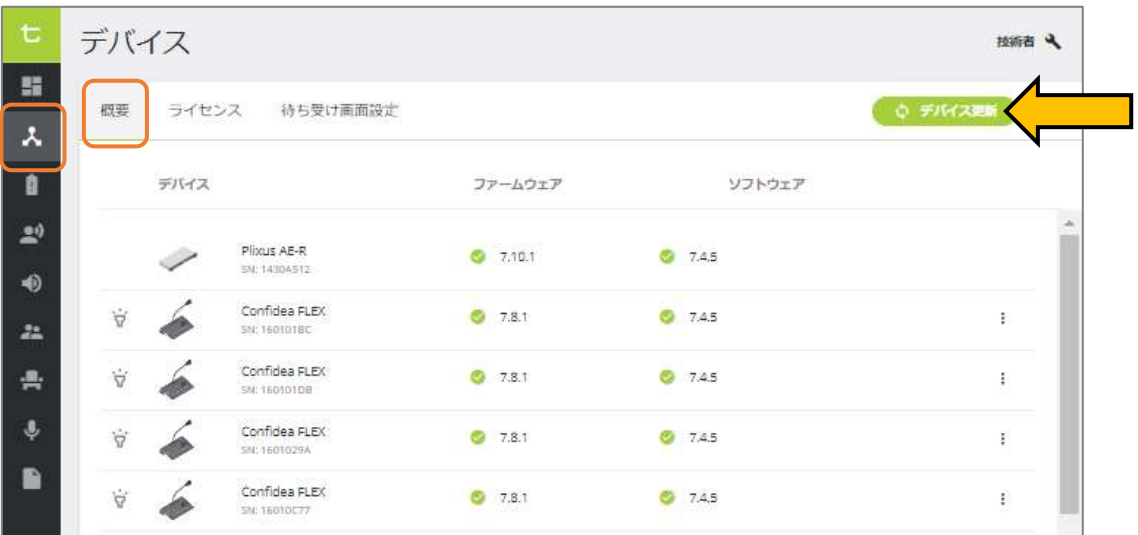

「デバイス更新」ダイアログの点線内をクリックしてダウンロードしたファイルを選択するか、フ

ァイルをドラッグ&ドロップします。

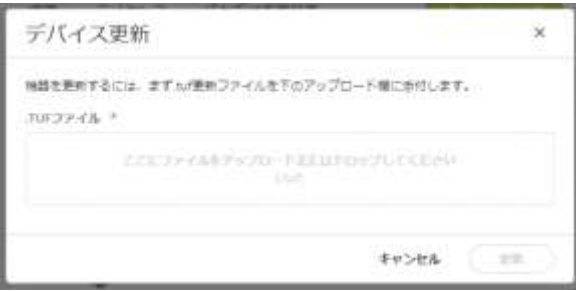

「更新」ボタンが緑色になり、アップデート可能なデバイスがリストされます。

アップデート対象のチェックボックスがすべて有効であることを確認し、「更新」をクリックする とアップデートを開始します。

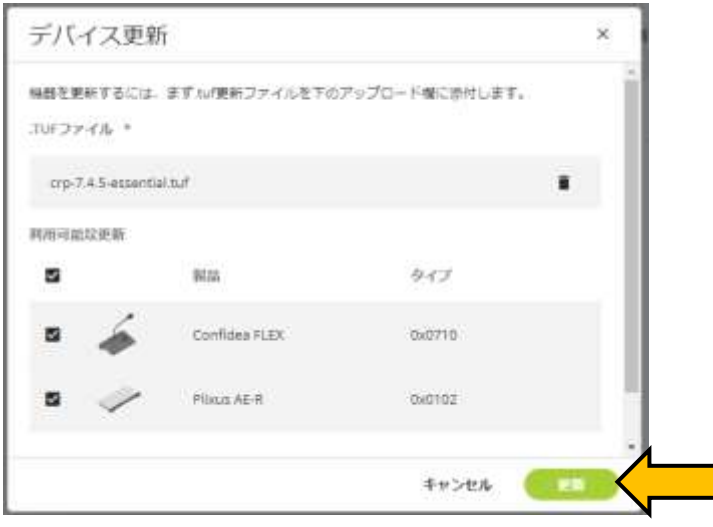

Rev:2022-07-25

株式会社オーディオブレインズ

(ファイルアップロード中画面:)

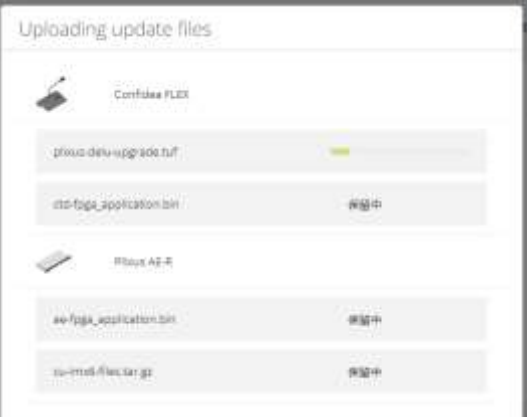

(システム更新中画面:)

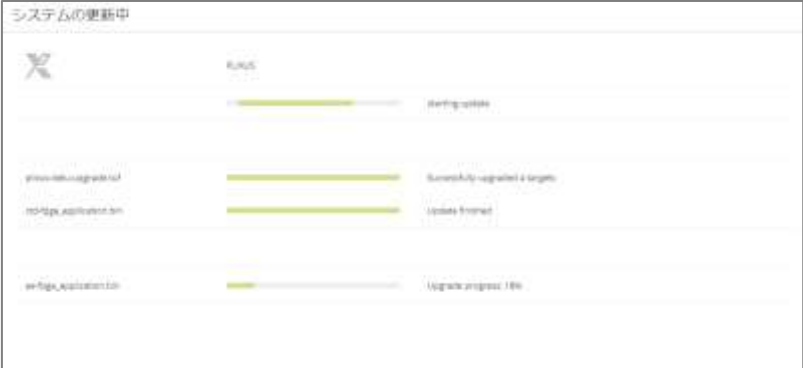

更新が正常に完了するとページ上部に以下のメッセージが現れます。

ページ下部「システムを再起動」をクリックしてシステムを再起動します。

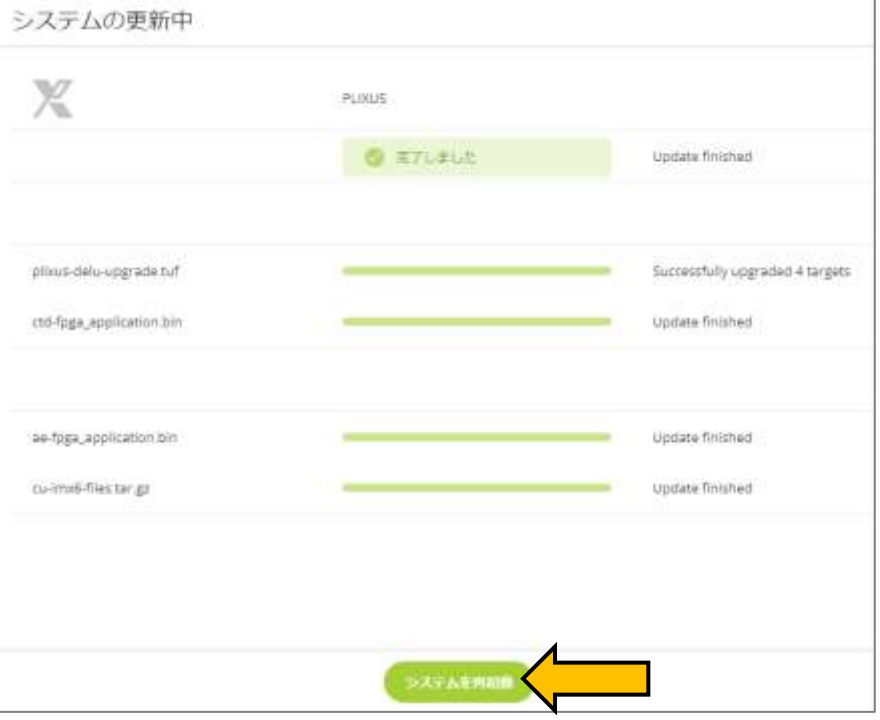

デバイス>概要 のページに戻ります。

ファームウェア/ソフトウェアの VER 項目が更新後のバージョンになっていれば、アップデートは 成功しています。

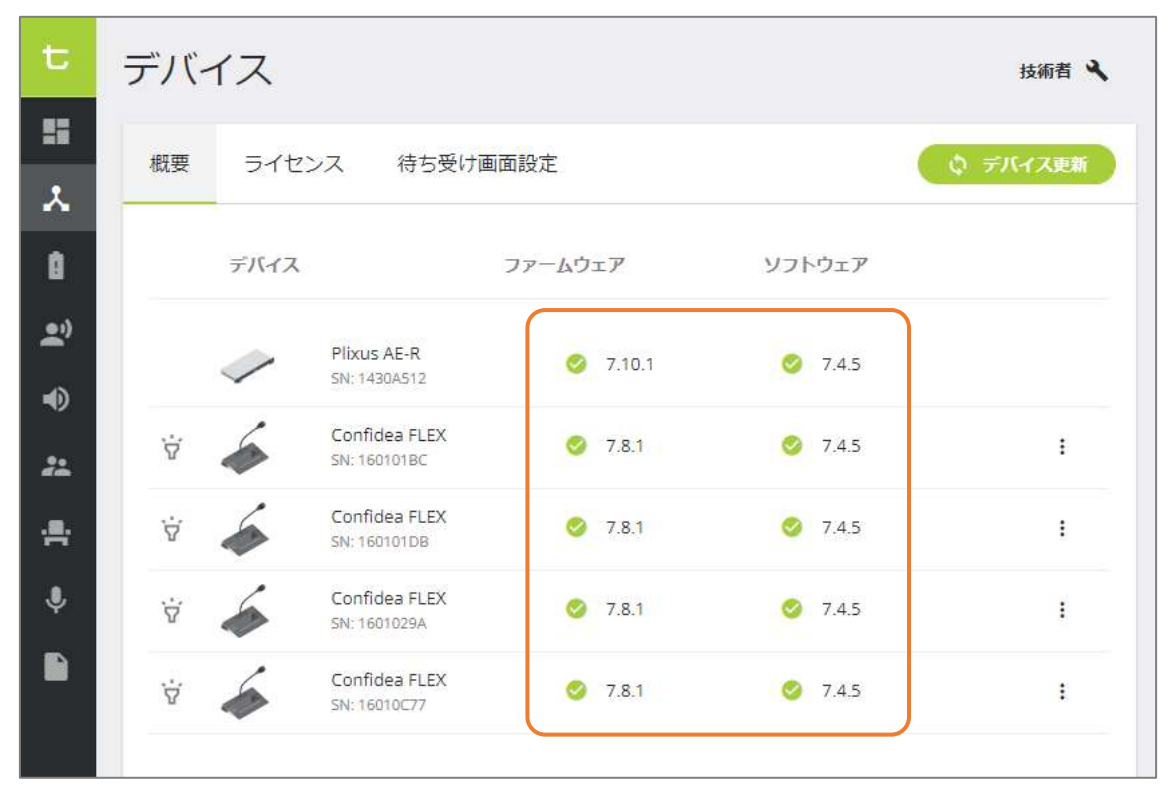

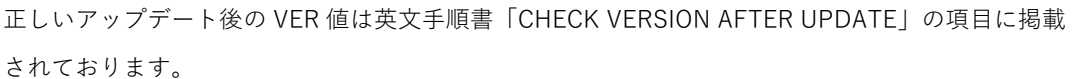

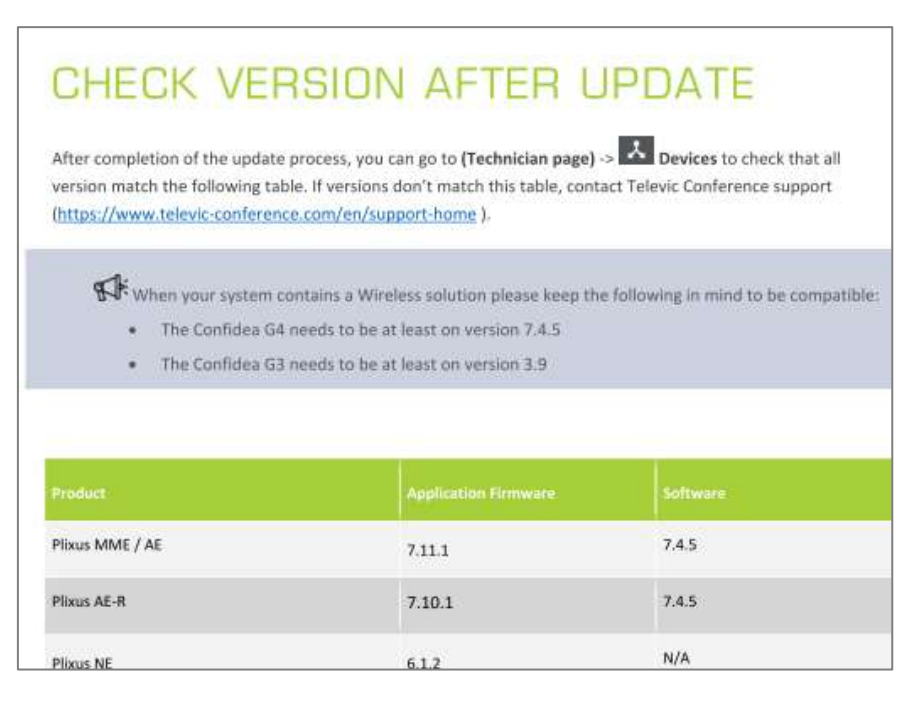